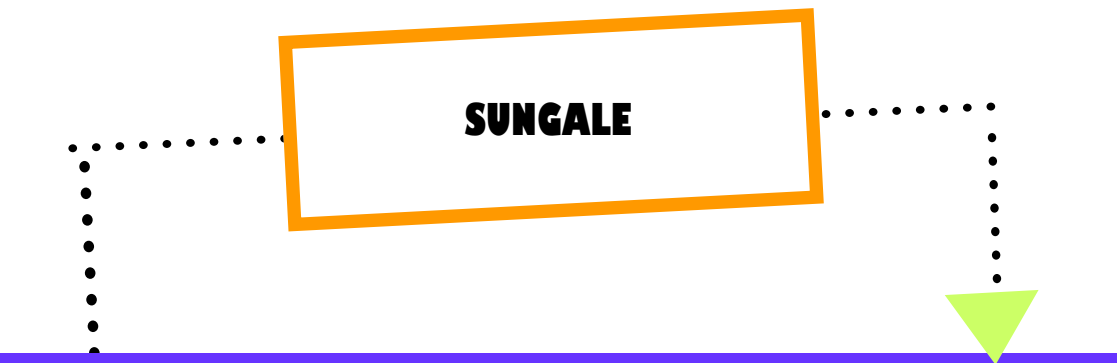

# Photo Viewing Instruction Guide

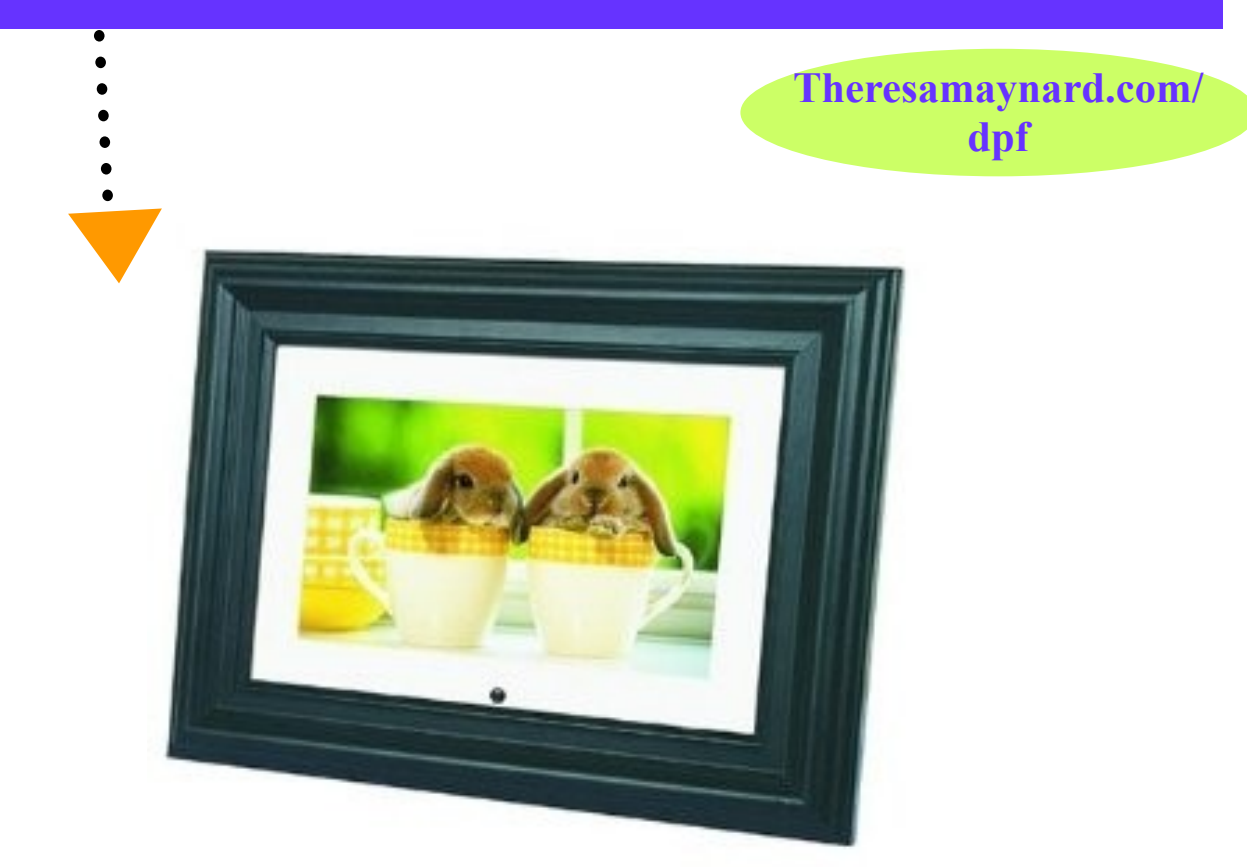

**Display all of your favorite photos for everyone to enjoy! Just upload your photos to the frame directly from your digital camera card or USB Flash drive. You can even save your photos on this attractive frame.**

## **FIRST THINGS**

#### **Page 2**

## **Congratulations on selecting your digital photo frame.**

**For optimum performance and safety, please carefully read all the instructions before assembling and operating the frame. Save this guide to refer to before each use.**

#### **Table of Contents**

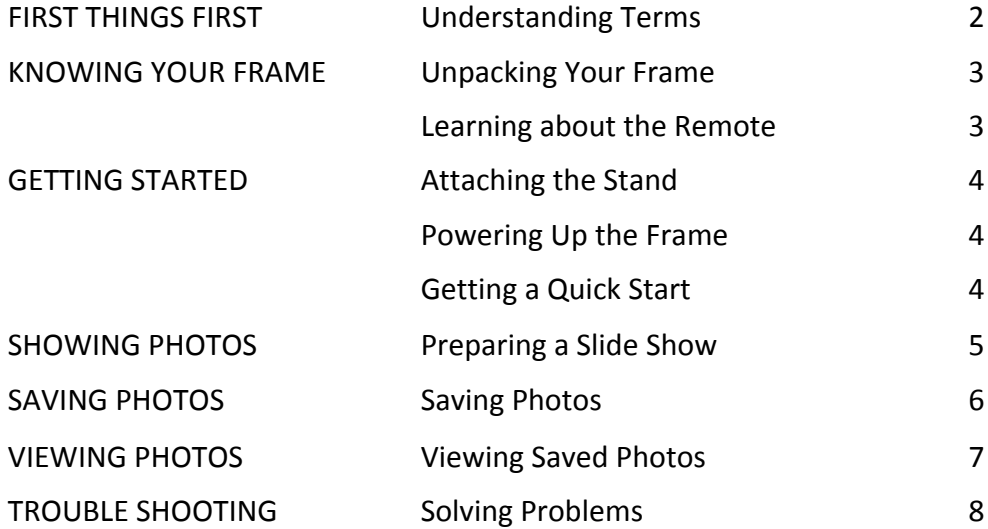

#### **Understanding Terms**

#### **TERM DEFINITION**

- DPF DPF stands for Digital Photo Frame.
- OSD OSD stands for On Screen Display and is the picture you see on your photo frame.
- USB FLASH DRIVE USB Stands for Universal Serial Bus. A USB Flash Drive is a small device that can hold files, including your photo files. It can also be referred to as a thumb drive or memory stick.
- CAMERA CARD A digital camera uses this device to store photos. The types compatible with your Digital Photo Fame are SD (Secure Digital), MMC (MultiMediaCard), MS (Memory Stick), and XD (Extreme Digital).
- INTERNAL MEMORY Uploaded photos can be stored in the frame's memory.
	- JPEG JPEG is one of several formats used to save photographs on a digital device like a computer or a USB Flash Drive. Your Digital Photo Frame can only use photos saved as a JPEG file.

## **KNOWING YOUR**

## **Get to know your frame and remote control.**

## **Unpacking Your**

Verify that your Digital Photo Frame contains the following items:

- 1 Digital Photo Frame 1 Removable Stand
- 1 AC/DC Power Supply Adaptor 1 Remote Control
- 1 Photo Viewing Instruction Guide

You need to provide the electrical outlet, the memory card from your camera or photos saved on a USB Flash drive, and a safe flat surface or wall hook to display the frame.

> **Photos on your USB Flash drive must be saved in the JPEG photo format. Camera cards are ready to use. Just remove your card from your digital camera and insert it in the camera card slot on the DPF.**

#### **Learning about the**

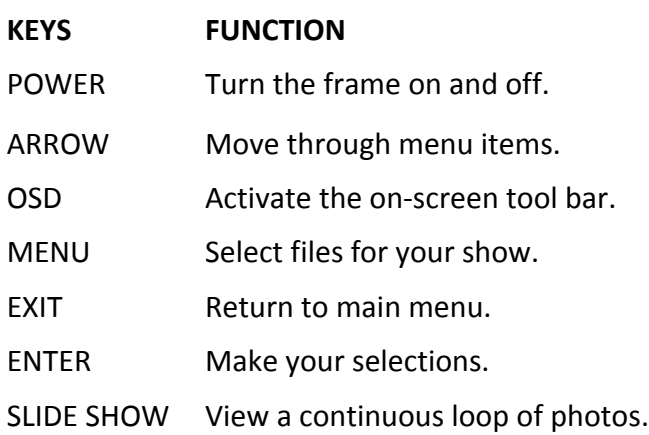

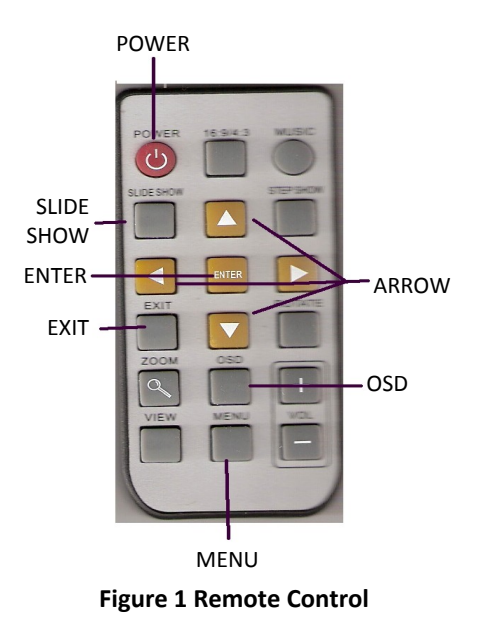

**The remote control functions best when aimed directly at the "eye" located in the lower right-hand corner of the frame.**

#### **Page 4**

## **GETTING STARTED**

# **Learn the basics of operating the DPF.**

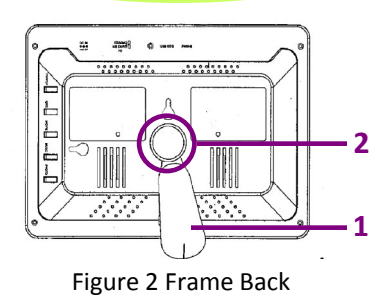

- Attaching the Stand 2001. Unscrew the knob counterclockwise to remove. See 2 in Figure 2.
	- 2. Align the hole in the round end of the removable stand with the screw hole. The stand should curve away from the frame. See 1 in Figure 2.
	- 3. Place the knob (2) back in the opening.
	- 4. Screw the knob clockwise until it is almost tight.
	- 5. Align the stand to the position which supports the frame as shown in Figure 2.
	- 6. Tighten the knob(2).

### **The frame does not have a battery and must be plugged into a power source in order to function.**

# **Powering Up the Frame**  $8<sub>9</sub>$

- 1. Hold the frame with the back side facing you.
- 2. Plug the AC adaptor cord into "DC IN" opening (6) on the top of the frame. See Figure 3; opening is circled.
- 3. Plug the AC adaptor into the power source. The frame turns on automatically.
- 4. Place the frame on your prepared surface. **Figure 3 Top View**

## **Getting a Quick Start**

#### **Quick-Start Viewing Method**

- 1. Click POWER.
- 2. Insert camera card, USB Flash drive, or select INTERNAL MEMORY.
- 3. Click the SLIDE SHOW key on the remote control.
- 4. Enjoy the show.
- 5. Click MENU to end the show.

#### **Always plug in the frame before using the remote control.**

## **Show photos from a camera card or a USB Flash drive.**

#### **Preparing a Slide**

Your Digital Photo Frame makes showing your photos much easier than with a traditional photo frame which can only display one photo at a time. With the digital photo frame you can view a different favorite every day or view a continuous show of photos you have selected for a slide show.

- 1. Click POWER. See Page 4 for help powering up the frame. See two icons: Internal Memory and Settings.
- 2. Insert your device—either camera card (See Figure 5.) or USB Flash drive (See Figure 4.) —into the frame. The icon of the device/s you just inserted will appear on the screen.

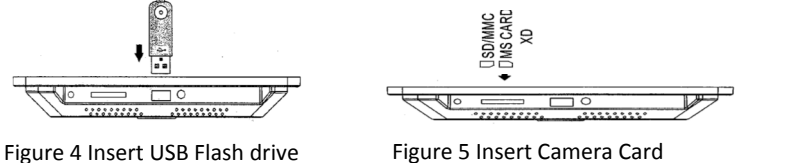

**Insert the camera card with the print side facing away from the frame.**

3. Click

the left  $\blacksquare$  and/or right  $\blacksquare$  ARROW to select the icon for the device you wish to open. The icon will highlight when selected. Refer to Figure 1 or the labels on the remote.

- 4. Click ENTER. See four icons: PHOTO, MUSIC, MOVIE, FILE
- 5. Click the left  $\triangle$  and/or right  $\triangleright$  ARROW to select the PHOTO icon. The icon will highlight when selected.
- 6. Click ENTER. You will see small versions of the photos.
- 7. Click ENTER or SLIDE SHOW for a full-screen view. The slide show begins automatically.
- 8. Click EXIT or MENU to end the slide show.
- 9. Remove your device when you are finished viewing. Click POWER to shut off the frame.

**Never insert a camera card and USB Flash drive at the same time.**

## **SAVING PHOTOS**

## **Copy files to the photo frame's INTERNAL MEMORY.**

#### **Saving Photos**

**Maximum INTERNAL MEMORY in the frame is 128 MB or about 600 photos.**

After you have saved your favorite photos to the INTERNAL MEMORY (the memory inside the DPF) you can quickly view them and relive your precious memories anytime.

- 1. Click POWER. See Page 4 for help powering up the frame. See two icons: Internal Memory and Settings.
- 2. Insert your device —either camera card (See Figure 5.) or USB Flash drive (See Figure 4.)into the frame. The icon of the device/s you just inserted will appear on the screen.
- 3. Click the left and/or right ARROW to select the icon for the device you wish to open. The icon will highlight when selected. Refer to Figure 1 or the labels on the remote.
- 4. Click ENTER. You will see four icons: PHOTO, MUSIC, MOVIE, FILE. Click on FILE.
- 5. Click the up  $\triangle$  and/or down  $\blacktriangledown$  ARROW to select the file you want to copy to the INTERNAL MEMORY.
	- $\bullet$  Select a photo. Click right  $\triangleright$  ARROW to confirm your selection. A blue check mark appears.
	- Press ENTER to view the selection.
	- Click EXIT to return to the photo list.
	- Click right ARROW to reselect photo.
- 6. Click OSD.
	- A box listing COPY and DELETE appears on the right side of your screen.
	- Select COPY and click ENTER.
	- Your file information appears below COPY.
	- C:NAND appears highlighted in yellow in the box below the file name.
	- Click right ARROW to confirm. Your photos are now being saved on the frame in the Internal Memory, and you will see COPY and C:/ appear above an empty box.
- 7. Click ENTER to begin transferring files to the INTERNAL MEMORY.
	- FINISHED appears on the screen.
	- You have completed your file transfer and may continue.
- 8. Click EXIT or repeat steps to save another photo.

**Click EXIT at any time to return to FILE.**

## **VIEWING PHOTOS**

## **View the photos stored in the frame's internal memory.**

Now that you know how to successfully transferred your photos to the INTERNAL MEMORY, you can view them by following these quick steps. No more tedious photo printing or traditional frames to take apart to replace your photos. Just follow these easy steps.

**Viewing Saved** 

 $\cdots$ 

#### **Viewing a Photo Saved in the Frame's Internal Memory**

- 1. Click POWER.
- 2. Select INTERNAL MEMORY.
	- Click ENTER.
- 3. Click FILE.
	- Click ENTER. You will see all photos in the INTERAL MEMORY.
- 4. Click up and down arrows to select your photo.
- 5. Click right ARROW to add a check box.
- 6. Click ENTER.
- 7. View photo.
- 8. Click EXIT to end the viewing or click MENU to return to the menu.

#### **Viewing All Saved Photos as a Slide Show**  $\begin{array}{cccccccccc} \bullet & \bullet & \bullet & \bullet & \bullet & \bullet \end{array}$

- 1. Click POWER.
- 2. Select INTERNAL MEMORY.
- 3. Click SLIDE SHOW key on the remote.
- 4. Enjoy the show.
- 5. Click MENU to end the show.

**EXECUTE:** Unplugging the frame after each use is not necessary.

## **Learn more about your frame.**

**Solving Problems**

### **PROBLEM SOLUTION**

Photo frame does not turn on. . Is the cord plugged in? • Did you try to plug in the frame again? • Are you sure the outlet you are using works? Remote does not work.  $\bullet$  Is the frame plugged into a working outlet? • Are you pointing the remote directly at the "eye" of the frame? Is any obstacle blocking the 'eye' of the frame? Do you need to replace or rearrange the batteries? Photos do not appear.  $\bullet$  Is the power turned on? • Is the camera card or USB Flash drive correctly inserted? • Did you check to see if photos are really on the camera card or USB Flash drive? My USB drive works, but the • Are you using the correct card? camera card does not. Your frame uses the following cards: XD, SD, MMC, MS. My screen is smudged.  $\bullet$  Did you wipe the screen with a clean, soft, lint-free cloth? Never use liquid window cleaning products.

SUNGALE Maysenman Production Group Registered Trademark

#### **SUNGALE**

**Service Center 13358 Monte Vista Avenue Chino, CA 91710**

**Phone: 800-473-5156 Fax: 555-555-5555 E-mail: someone@example.com**

**Page 10**